# **"Eigene Abläufe" definieren**

# **Einleitung**

Mit der Funktionalität "Eigene Abläufe" haben Sie die Möglichkeit verschiedene Funktionen mit nur einem Klick abzuwickeln. Definieren Sie sich selbst Ihre Abläufe individuell und passend zu Ihren Bedürfnissen.

Hierfür können Sie verschiedene Funktionen mit von Ihnen vorgegebenen Anweisungen und Vorgehensweisen über eine selbst definierte Schaltfläche aufrufen. Betätigen Sie diese Schaltfläche, arbeitet diese die ihr hinterlegten Funktionen nacheinander ab.

# Einsatzbereiche für "Eigene Abläufe"

In folgenden Bereichen können Sie die Funktion verwenden.

# **Im Bereich Warenwirtschaft**

- Artikel
- Adressen
- Kontakte
- Projekte
- Vorgänge
- Vorgangspositionen Versand
- Serviceverträge

# **Im Bereich Zahlungsverkehr**

- Zahlungsverkehr
- Zahlungsverkehrseingang

# **Funktionen für die Gestaltung**

Folgende Funktionen für eine Ausgestaltung einer Schaltfläche stehen zur Verfügung.

# **XL**

- Feldzuweisungen
- Meldung / Abfrage
- Interne E-Mail senden
- Datensatz anlegen
- Datensatz exportieren
- Datensatz ausgeben (als Druck bzw. wenn möglich E-Mail)
- Sofortnachricht senden
- Benutzernachricht einstellen
- [Regel-Anweisungsart: Http-Post Befehl senden](https://hilfe.microtech.de/display/PROG/Regel-Anweisungsart%3A+Http-Post+Befehl+senden)

# **M**

- Telefonnummer wählen
- Programm / Datei / Link ausführen

#### **Funktion "Programm/ Datei / Link ausführen"**

Mit dieser Funktion können Sie zusätzlich Feldinhalte wie zum Beispiel Artikel-/ Kundennummern, Namen, Texte und Bezeichnungen u.v.m. an gezielte Stellen in ein externes Programm oder an eine Internetseite übermitteln. Im folgenden Beispiel wird die Bezeichnung einer Position in ein bestimmtes Feld innerhalb einer Internetseite übermittelt.

#### Aufrufparameter:

```
http://www.microtech.de.html?
affiliate=GMD&fun=search&fuzzy=yes&doc=search&action=grouped&inline=false&suchbegriff=«VPo.Bez»
```
Wie der Aufrufparameter gestaltet werden muss, muss vom jeweiligen Software Hersteller oder Internetseiten-Betreiber erfragt werden.

### **Funktion "Datensatz anlegen"**

Diese Funktion steht nur mit dem Kauf der Erweiterung für "Freie Datenbanktabellen" zur Verfügung. Hiermit werden zum Beispiel per Schaltfläche Datensätze in einer freien Tabelle automatisch angelegt.

# **Eigene Abläufe/Schaltflächen festlegen**

Das Anlegen von Schaltflächen erfolgt mit Hilfe der Erstellung von Regeln, welche über die Parameter des gewünschten Bereiches definiert werden.

z. B.: "Erstellung einer Schaltfläche für den Bereich der Vorgangspositionen"

Im Bereich: VERKAUF erreichen Sie über die Schaltfläche: PARAMETER – VORGÄNGE UND ZWISCHENBELEGE den Eintrag: "REGELN FÜR POSITIONEN". Für die Erstellung einer neuen Regel (Schaltfläche: NEU) steht Ihnen als Auswertungsposition: "Eigene Abläufe (Funktionen)" zur Verfügung. Mit dieser Auswertungsposition können Sie eine Schaltfläche anlegen und gestalten.

Das nachfolgende Beispiel zeigt nur einen Teilbereich der umfangreichen Möglichkeiten dieser Funktionalität, soll Ihnen aber einen kleinen Einblick in die Anwendungsmöglichkeiten geben.

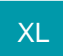

# Beispiel für büro+ XL

In einem Unternehmen werden u.a. Veranstaltungs-Tickets verkauft. Die Bestellung wird in büro+ als Vorgang aufgenommen. Die benötigten Tickets sollen direkt über eine Internet-Plattform bestellt und dem Vorgang entsprechend zugeordnet werden.

Mit nur einem Klick werden mehrere Funktionen nacheinander angestoßen und ausgeführt. Nun wird eine Meldung erzeugt, ein Internetlink für den Ticketverkauf von Veranstaltungs-Tickets geöffnet und anschließend ein Export angestoßen.

Die Meldung dient dem Bearbeiter als Information, dass nun eine Internetseite aufgerufen wird. Der Internet-Aufruf soll es ermöglichen nur noch einen Druck oder eine Bestellung auszulösen ohne umständlich im Internet suchen zu müssen. Der Export hingegen soll für eine spätere Bearbeitung herangezogen werden, damit die Veranstaltungs-Tickets den einzelnen Belegen zugeordnet und an den jeweiligen Kunden verschickt werden können.

### **Einstellungen**

Da eine "eigene Schaltfläche" über Regeln erstellt wird, ist es erforderlich, dass Sie als erstes über die Schaltfläche: PARAMETER – VORGÄNGE UND ZWISCHENBELEGE im Bereich: REGELN FÜR POSITIONEN eine neue Regel definieren. Über die Schaltfläche: NEU legen Sie diese Regel mit folgenden Einstellungen an:

Bezeichnung: Veranstaltungs-Tickets

Auswertungsposition: Eigene Abläufe (Funktionen)

Beschriftung der Funktion: Veranstaltungs-Tickets

Beschreibung: Mit der Funktion gelangen Sie automatisch zur Suche des passenden Tickets.

Symbol: (frei wählbar)

#### **Bedingungen (Wenn)**

Das Kennzeichen: "Immer ausführen" ist nicht aktiviert.

Das Kennzeichen: "Unterstützung für Mehrfachauswahl (wenn mehr als ein Datensatz ausgewählt wurde)" ist aktiviert.

#### **Anweisungen (Dann)**

Es werden folgende Anweisungen benötigt:

1. Meldung / Abfrage

2. Programm / Datei / Link ausführen

3. Datensatz exportieren

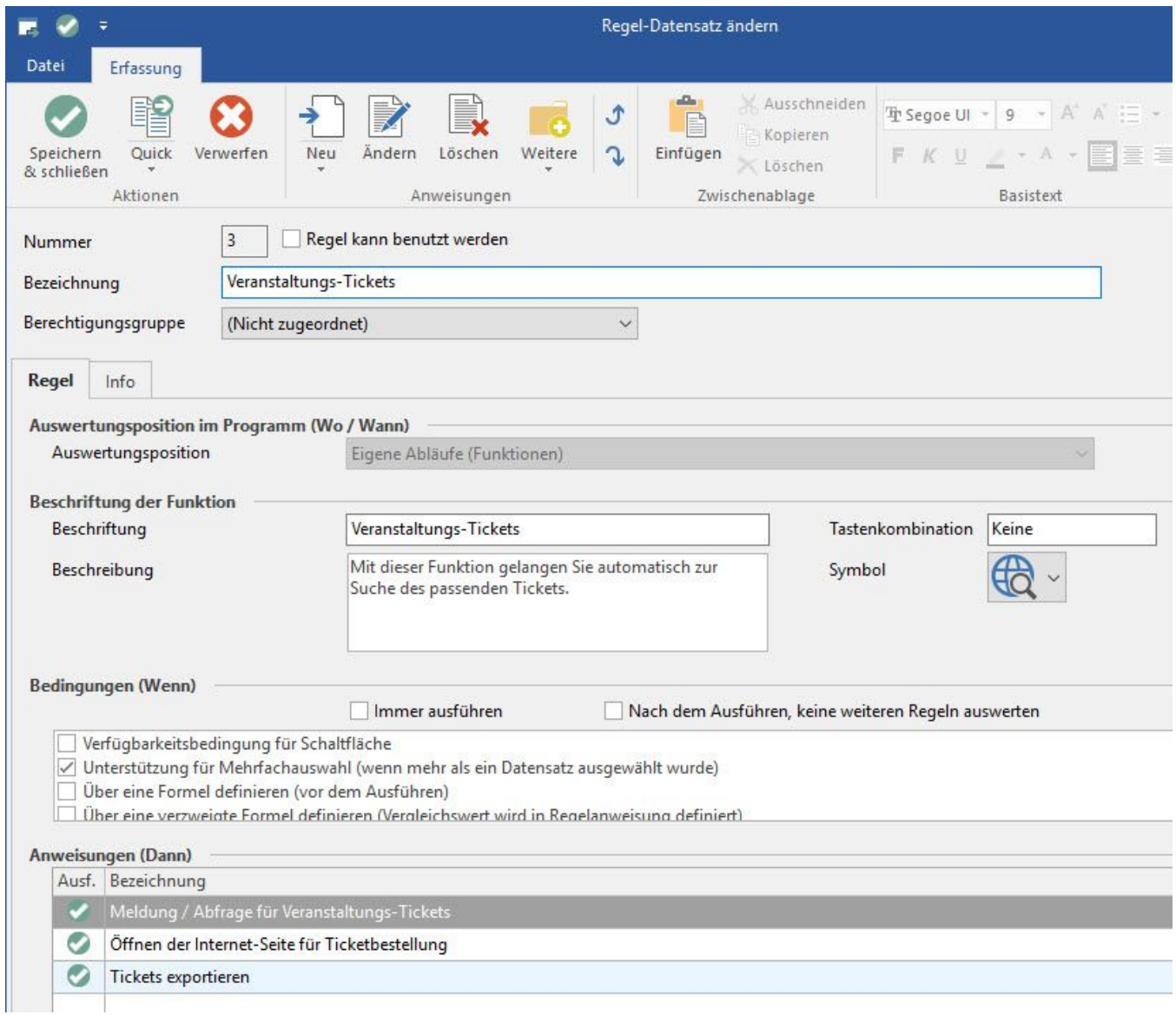

# **Definition der Anweisung "Meldung / Abfrage"**

Anweisungsart: Meldung / Abfrage

Das Kennzeichen: "Anweisung soll ausgeführt werden" ist aktiviert.

Bezeichnung: beliebig - z.B. Meldung / Abfrage für Veranstaltungs-Tickets

Dialogart: Information

Layout: Hier hinterlegen Sie den Text, der angezeigt werden soll - z.B. Sie verlassen büro+ und öffnen die Internetseite "xy" zur Bestellung der benötigten Tickets.

Schaltfläche: "OK" und "ABBRUCH"

Anweisungsart: Programm / Datei / Link ausführen

Das Kennzeichen: "Anweisung soll ausgeführt werden" ist aktiviert.

Bezeichnung: beliebig - z.B. Öffnen der Seite "xy" für Ticketbestellung

Programm: z.B. "C:\Program Files\Internet Explorer\iexplore.exe"

Aufrufparameter: z.B.<https://www.microtech.de/Testshop>

### **Definition der Anweisung "Datensatz exportieren"**

Anweisungsart: Datensatz exportieren

Das Kennzeichen: "Anweisung soll ausgeführt werden" ist aktiviert.

Bezeichnung: beliebig - z.B. "Tickets exportieren"

Layout: Hier wählen Sie das Layout für den Export aus. Dies kann z.B. unter "Registerkarte: START – Schnittstellen – Export – Vorgänge – Vorgänge – Register: Positionen" abgelegt sein. In diesem Beispiel trägt das Export-Layout die Bezeichnung: "Neuer Export".

Layout für Dateiname: Hier wird der Windows-Pfad für die Datei-Ablage angegeben und die gewünschte Datei-Endung gewählt.

Haben Sie Ihre Regeln gespeichert, steht Ihre soeben angelegte Schaltfläche nach einem Neustart von büro+ zur Verfügung.

#### **Verwendung der "Eigenen Abläufe" im Bereich "Vorgänge"**

Erstellen Sie in gewohnter Art und Weise einen neuen Vorgang. Wurden alle Positionen eingeladen, betätigen Sie die Schaltfläche: "Positionen". Im Bereich "Eigene Abläufe" stehen Ihnen alle von Ihnen neu angelegten "Eigene Abläufe" zur Verfügung - z.B. Funktion: "Veranstaltungs-Tickets".

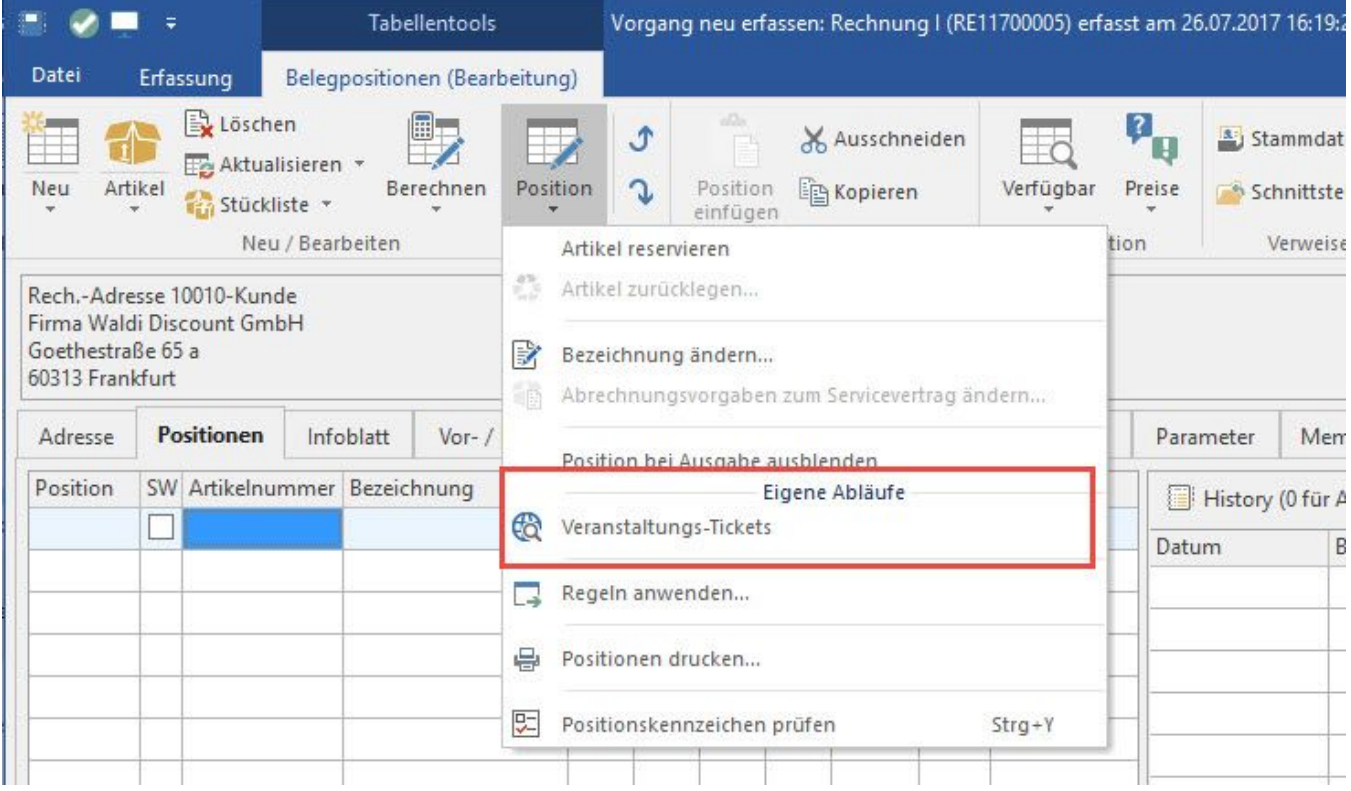

Durch Auswahl dieser Funktion werden alle Anweisungen abgearbeitet, die in "Eigene Abläufe (Funktionen)" hinterlegt wurden.

Zuerst erhalten Sie die Information: "Durch den Aufruf werden Sie auf eine Internetseite weitergeleitet". Mit "Ok" öffnet sich die Internet-Seite und Sie können direkt Ihre Eintragungen etc. dort vornehmen.

Anschließend wird im Hintergrund der Export durchgeführt und die in der Regel definierte Datei erstellt. Sie erhalten ein Protokoll für diesen Export.

#### **Verwendung der "Eigenen Abläufe" im Bereich "Kasse"**

Selbstverständlich können "Eigenen Abläufe" auch im Bereich der Kasse aufgerufen und verwendet werden. Laden Sie die Artikel in gewohnter Art und Weise ein. Über die Schaltfläche: POSITIONEN finden Sie wie im Vorgang Ihre "Eigene Abläufe" - z.B. die Funktion: "Veranstaltungs-Tickets"

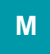

Beispiel für büro+

Grundlage für das nachfolgende Beispiel ist der Vergleich von Verkaufspreisen auf Preisvergleich-Seiten.

Da eine eigene Schaltfläche über Regeln erstellt wird, ist es erforderlich, dass Sie als erstes über die Schaltfläche: PARAMETER – VORGÄNGE UND ZWISCHENBELEGE im Bereich: REGELN FÜR POSITIONEN eine neue Regel definieren. Über die Schaltfläche: NEU legen Sie diese Regel mit folgenden Einstellungen an:

Bezeichnung: Preisvergleich

Auswertungsposition: Eigene Abläufe (Funktionen)

Beschriftung des Ablaufs: Preis-Vergleich

Beschreibung: Hiermit vergleichen Sie Preise auf mehreren Online-Seiten (Beschreibung kann frei definiert werden)

Symbol: (frei wählbar)

### **Bedingung (Wenn)**

Das Kennzeichen: "immer ausführen" ist aktiviert

#### **Anweisungen (Dann)**

Er werden folgende Anweisungen benötigt:

- 1. Vergleich auf Idealo (Name ist frei gewählt)
- 2. Vergleich auf [billiger.de](http://billiger.de) (Name ist frei gewählt)

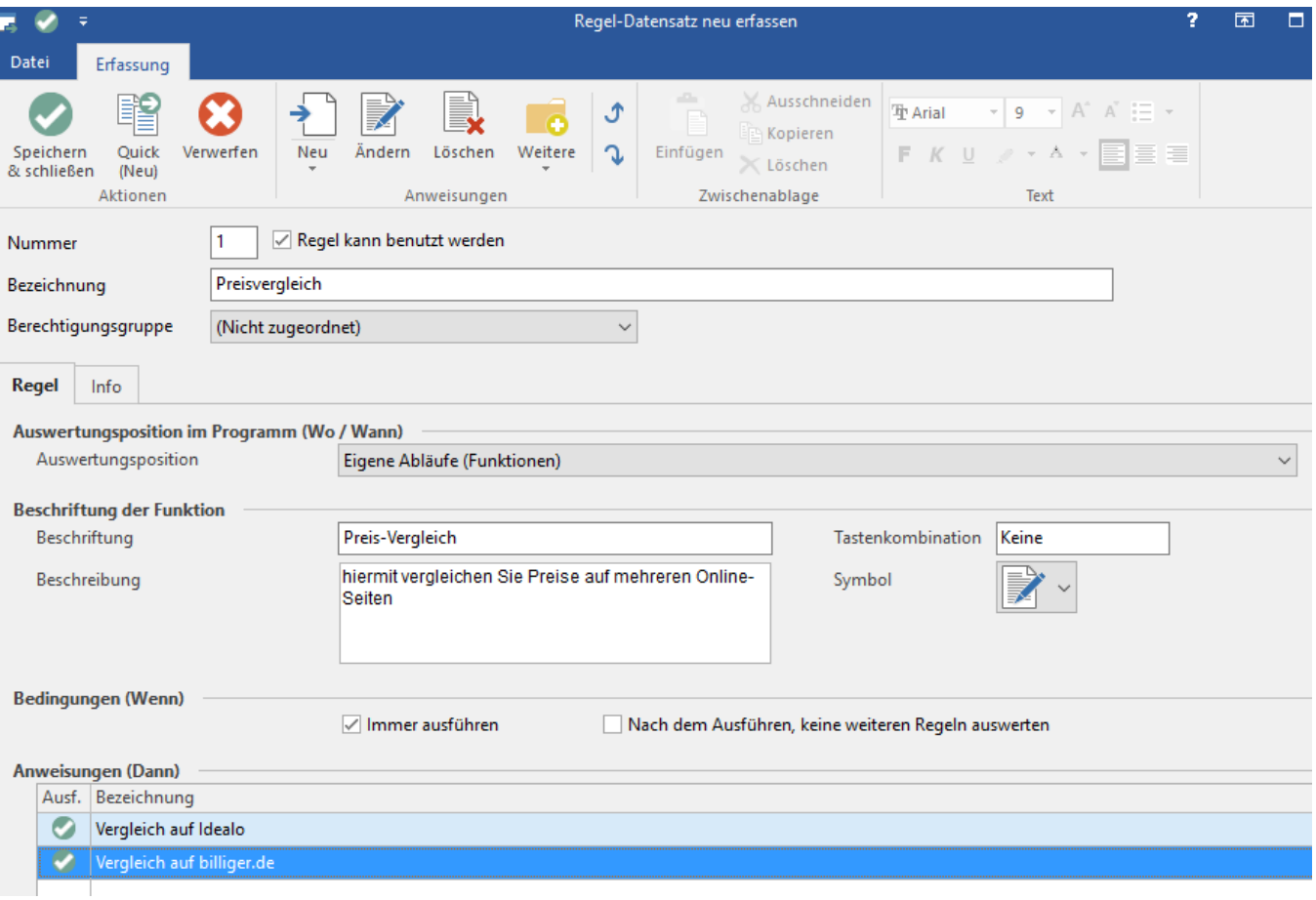

Definition der Anweisungen "Vergleich auf Idealo" und "Vergleich auf [billiger.de](http://billiger.de)"

Anweisungsart: Programm / Datei / Link ausführen

Das Kennzeichen: "Anweisung soll ausgeführt werden" ist aktiviert.

Bezeichnung: beliebig - z.B. Vergleich auf Idealo

Programm: C:\Program Files (x86)\Google\Chrome\Application\chrome.exe

### **Aufrufparameter (Idealo):**

"http://www.idealo.de/preisvergleich/MainSearchProductCategory.html?q=«VPo.Bez»"

#### **Aufrufparameter [\(billiger.de\)](http://billiger.de):**

```
"http://www.billiger.de/search?searchstring=«VPo.Bez»"
```
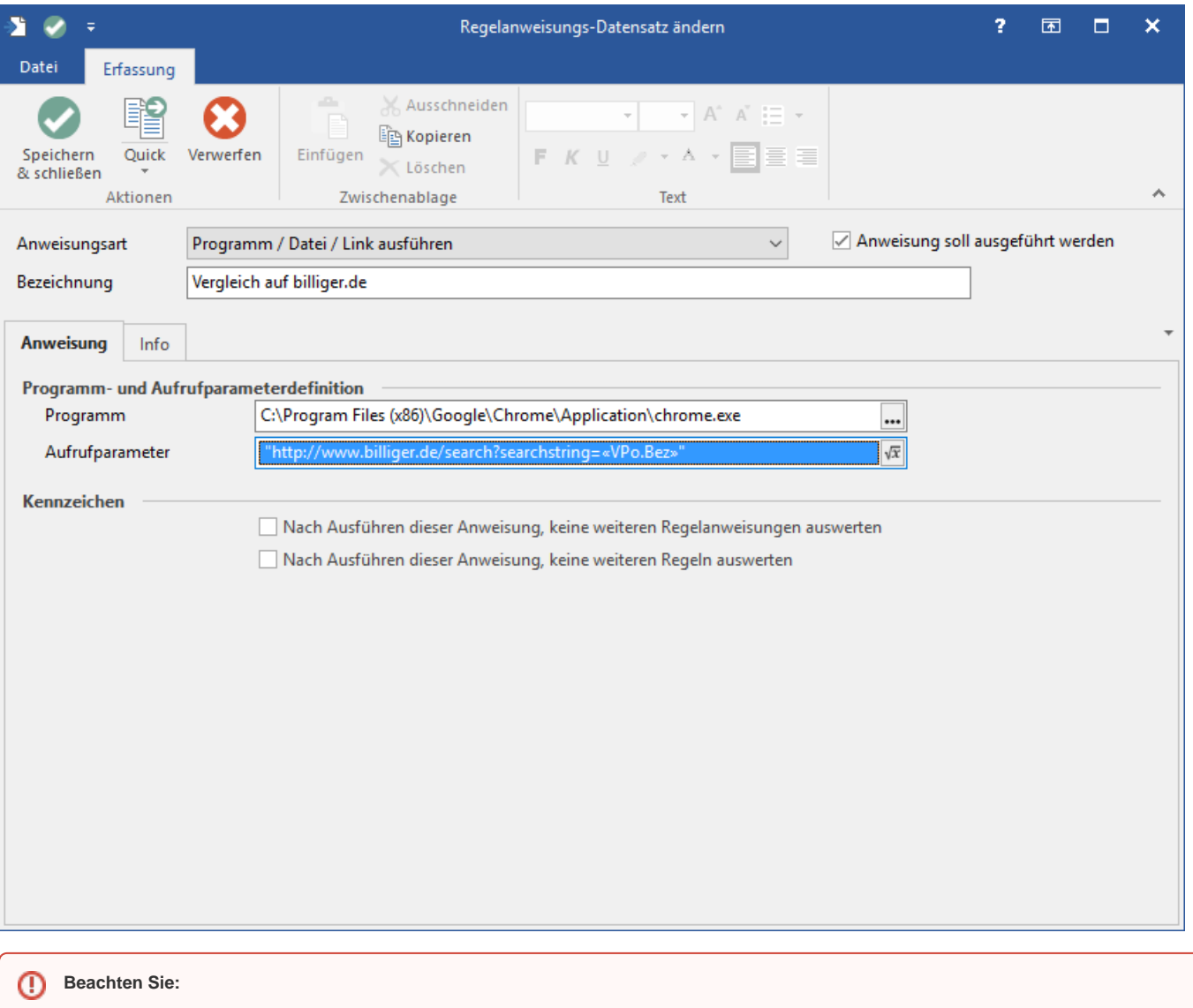

**Damit Inhalte korrekt übermittelt werden, sind die Aufrufparameter in Anführungszeichen zu setzen!**

Haben Sie Ihre Regeln gespeichert, steht Ihre soeben angelegte Schaltfläche nach einem Neustart von büro+ zur Verfügung.

# **Verwendung der "Eigenen Abläufe" im Bereich "Vorgänge"**

Erstellen Sie in gewohnter Art und Weise einen neuen Vorgang und geben Sie Positionen ein. Möchten Sie nun einen Artikel online vergleichen, markieren Sie diesen und betätigen die Schaltfläche: "Positionen". Im Bereich "Eigene Abläufe" stehen Ihnen alle von Ihnen neu angelegten "Eigenen Abläufe" zur Verfügung - z.B. Funktion: "Preis-Vergleich".

Durch die Auswahl dieser Schaltfläche werden die Anweisungen abgearbeitet, die in der "Eigene Abläufe (Funktionen)" hinterlegt wurden.

In diesem Fall öffnet sich der Internet Browser mit den Seiten von Idealo und [billiger.de](http://billiger.de) und in den Suchleisten ist die Artikelbezeichnung des gewünschten Artikels eingetragen. Es werden nun die Ergebnisse der Anbieter angezeigt.

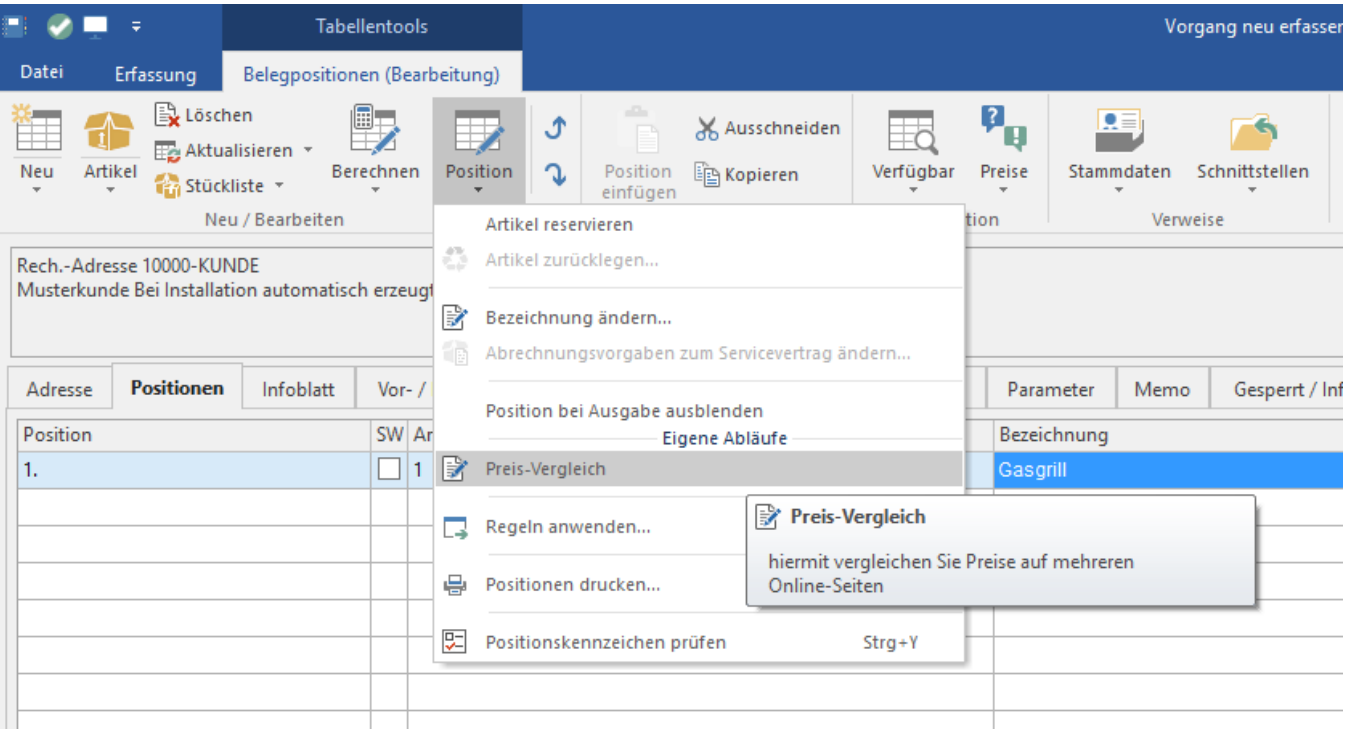